# **ระบบบุคลากร (การใช้งานทั่วไป)**

# **คู่มือการใช้งานระบบ RMS**

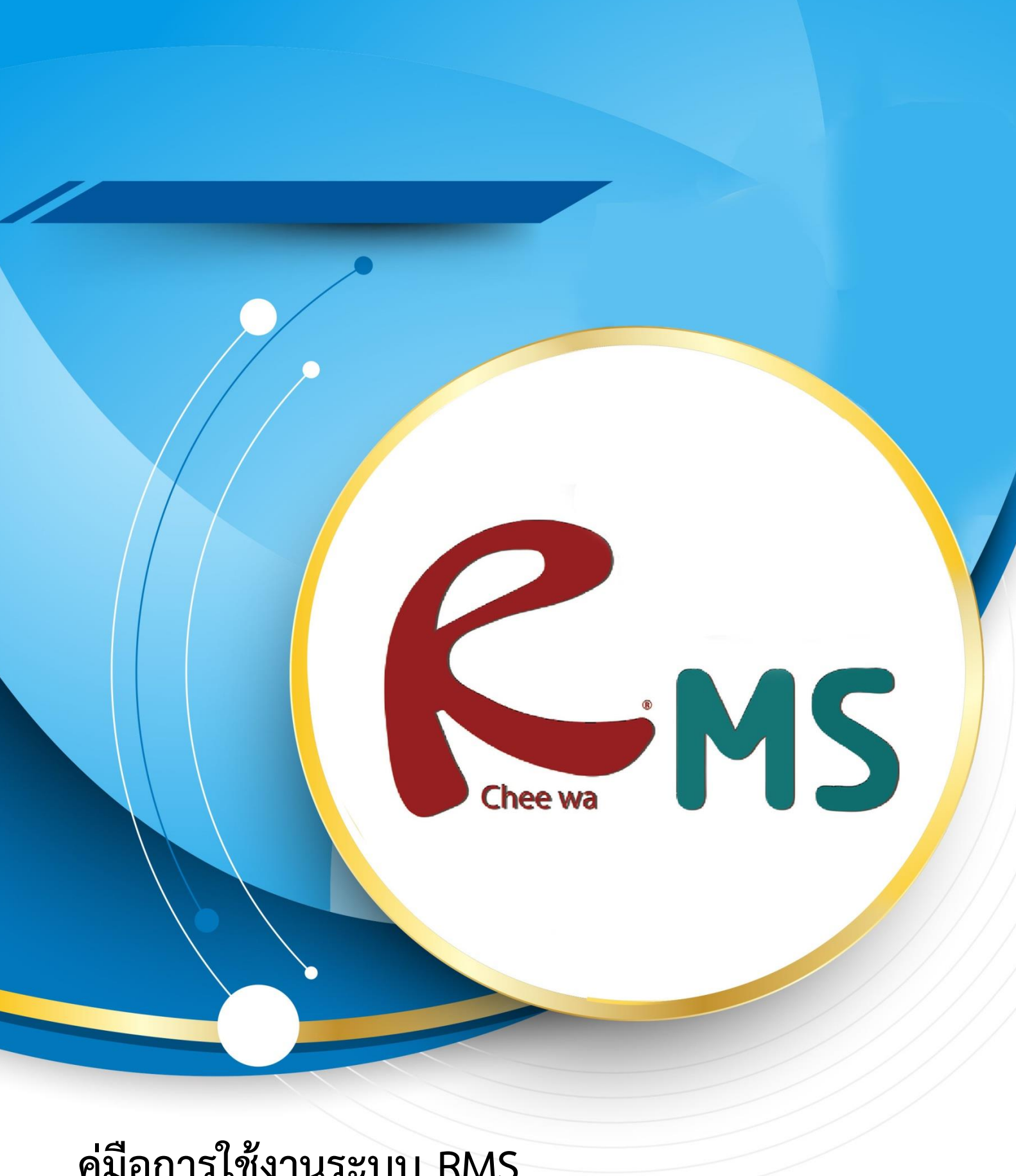

#### **การเข้าสู่ระบบ**

ผู้ใช้งานสามารถเข้าสู่ระบบได้โดยการเข้าเว็บด้วย URL ที่ติดตั้งระบบ RMS ของสถานศึกษา  $URI =$ 

………………………………………………………………………………………………………………………………… เมื่อเข้าสู่เว็บระบบ RMS ถูกต้องเรียบร้อยแล้ว จะพบกับหน้าจอดังนี้

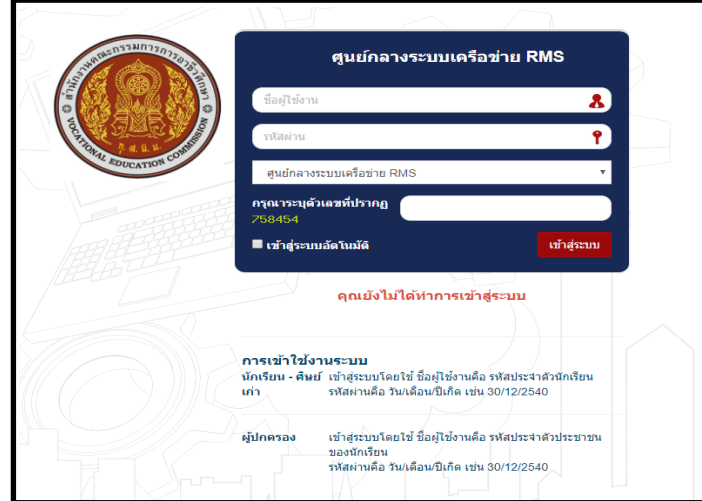

การเข้าสู่ระบบ กลุ่มผู้ใช้สามารถแต่ละกลุ่มเข้าสู่ระบบได้โดยการระบุ ชื่อผู้ใช้งาน (Username) และรหัสผ่าน (Password) เริ่มต้น ได้ดังนี้

กลุ่มครูและเจ้าหน้าที่ สามารถใช้ Username : รหัสประชาชน และ Password : รหัสประชาชน กลุ่มนักเรียน สามารถใช้ Username : รหัสนักเรียน และ Password : วัน/เดือน/ปีเกิด เช่น 31/03/2540

กลุ่มผู้ปกครอง สามารถใช้ Username : รหัสประชาชนของนักเรียน และ Password : วัน/ เดือน/ปีเกิด

ของนักเรียน เช่น 31/03/2540

กลุ่มศิษย์เก่า สามารถใช้ Username : รหัสนักเรียนก่อนที่จะศึกษาจบ และ Password : วัน/ เดือน/ปีเกิด เช่น 31/03/2540

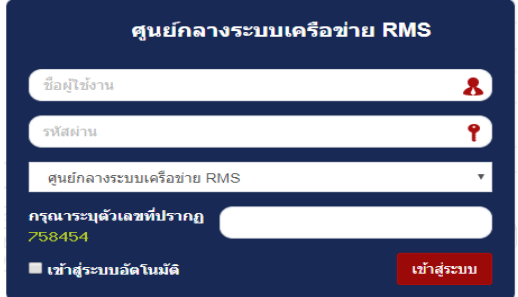

โดยน าชื่อผู้ใช้งานและรหัสผ่านของตนเองไประบุลง ในช่องเข้าสู่ระบบส่วนข้อความภาพให้ระบุเลขรหัส ที่เห็บใบหบ้าจอ

# **รูปแบบหน้าจ้อหลังจากเข้าสู่ระบบ**

หลังจากที่ระบุข้อมูลชื่อผู้ใช้งานและรหัสผ่านและเข้าสู่ระบบถูกต้องเรียบร้อย ท่านจะพบกับ หน้าจอ **ดังภาพ**

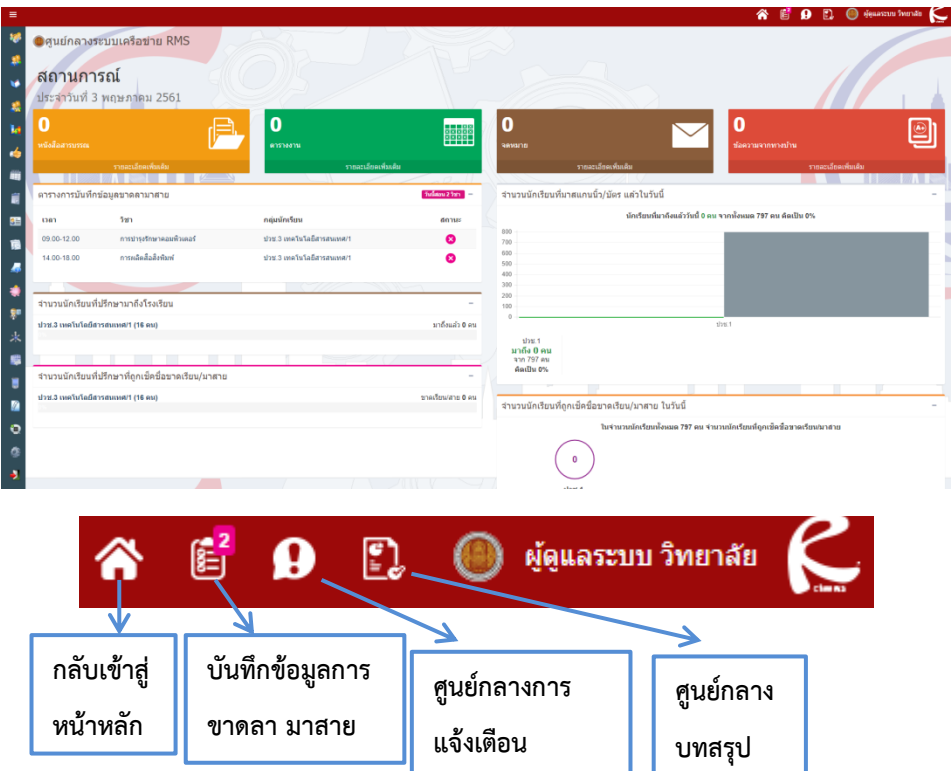

ระบบบุคลากร และหลังจากเข้าสู่ระบบบุคลากรเรียบร้อยแล้ว

จะมีไอค่อนระบบจัดการข้อมูลต่างๆให้ท่านได้ท าการเลือกดังภาพ

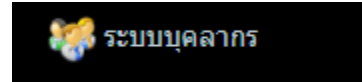

# **การใช้งานระบบบุคลากร**

การใช้งานระบบบุคลากร(สำหรับการใช้งานทั่วไป)นั้นสามารถใช้งานได้ทั้งหมด 14 เมนู ดังนี้

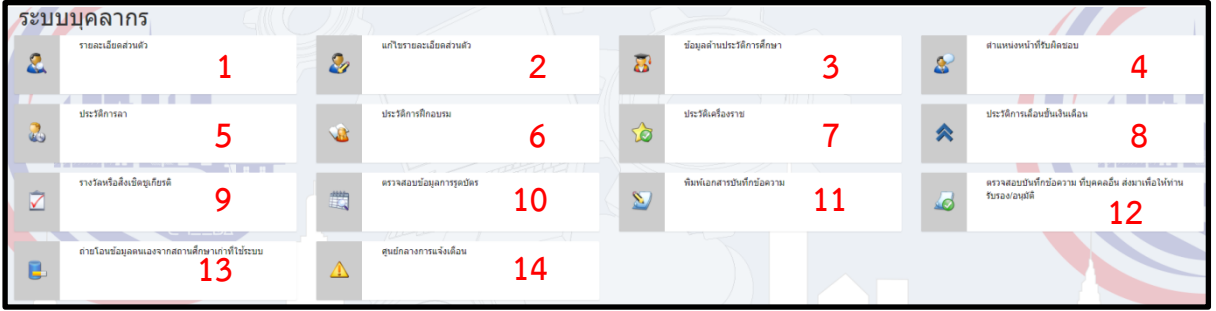

#### **1.รายละเอียดส่วนตัว**

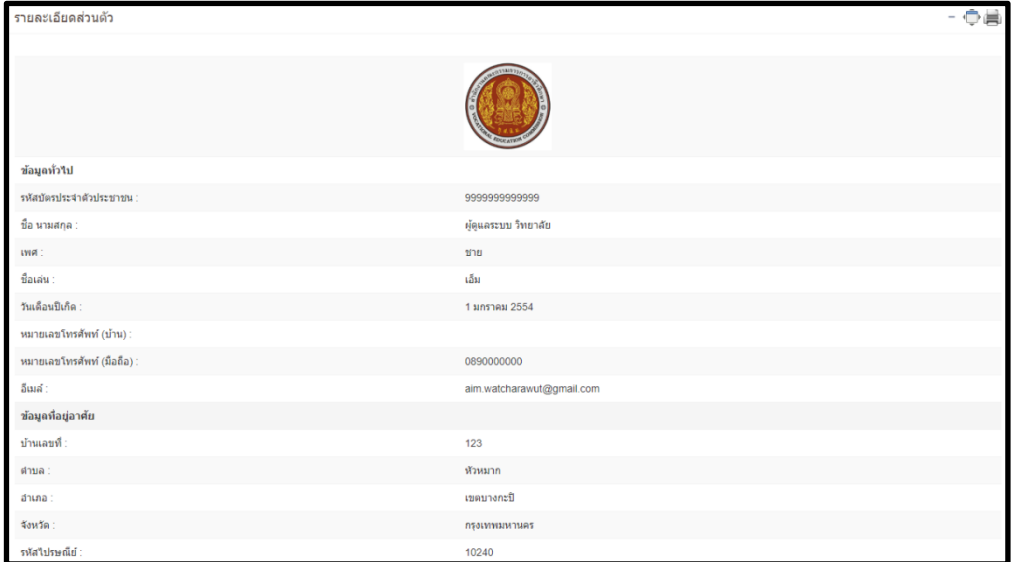

เมนูรายละเอียดส่วนตัวนั้น สามารถดูประวัติข้อมูลส่วนตัวของท่านได้อย่างเดียวถ้าหากท่าน ต้องการที่จะแก้ไขข้อมูลให้ท่านเลือกที่ **แก้ไขรายละเอียดส่วนตัว**

# **2.แก้ไขรายละเอียดส่วนตัว**

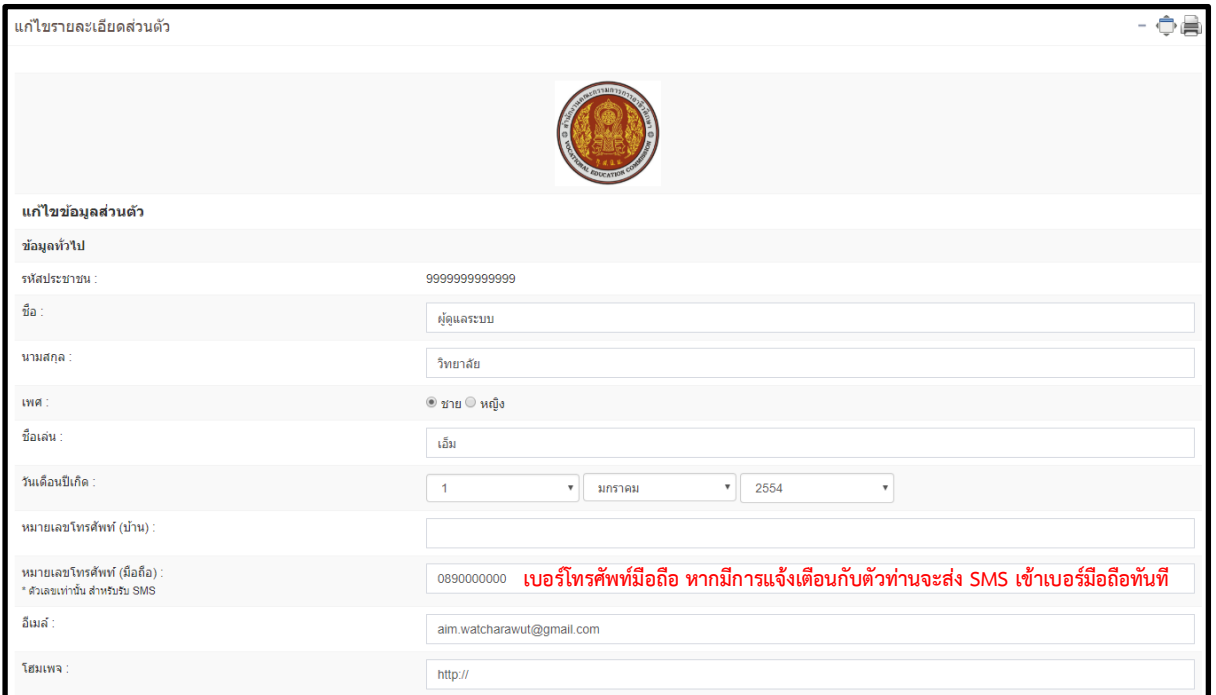

ท่านสามารถแก้ไขรายละเอียดส่วนตัวของท่านได้เลย กรอกข้อมูล ของท่านให้ถูกต้องเมื่อทำการ กรอกข้อมูลเสร็จเรียบร้อยแล้วให้ทำการ **ยืนยันข้อมูล** ด้านขวาล่างปุ่มสีเขียว

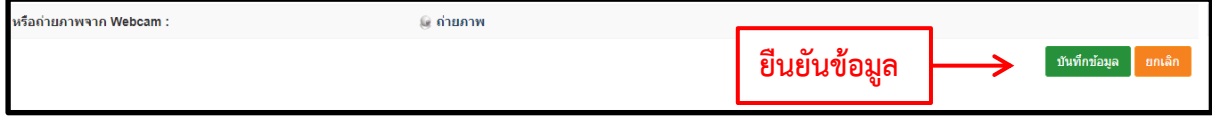

### **3.ข้อมูลประวัติการศึกษา**

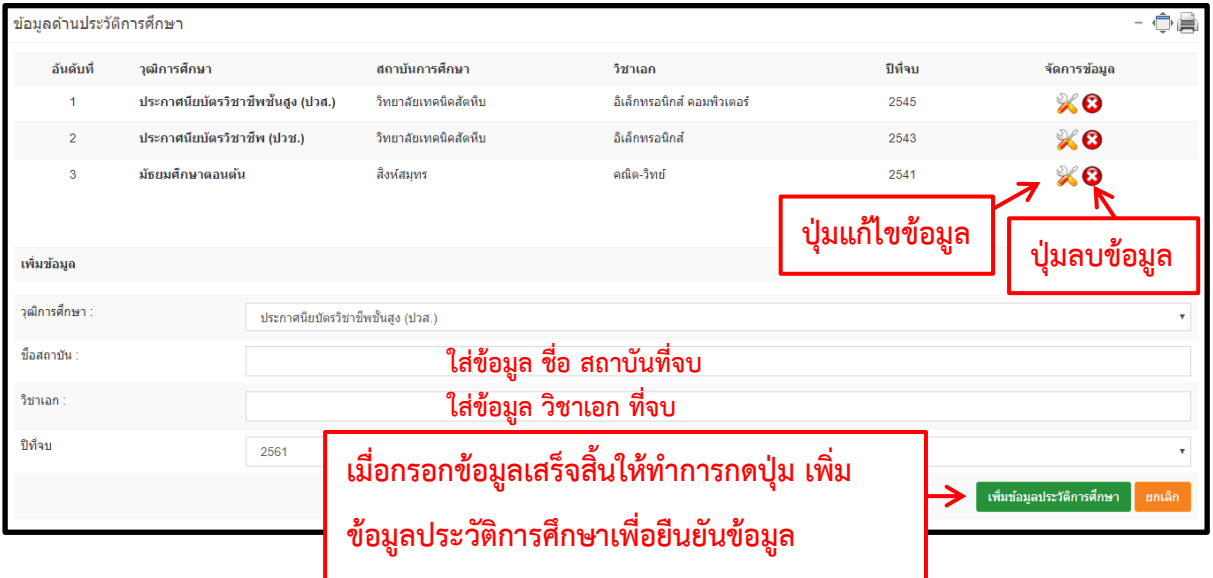

กรอกข้อมูลประวัติการศึกษาเรียบร้อยแล้วให้กดปุ่ม **เพิ่มข้อมูลประวัติการศึกษา** สีเขียวด้านขวา ล่าง เพื่อยืนยันข้อมูล เมื่อยืนยันข้อมูลแล้ว จะได้รายชื่อ ข้อมูลที่ท่านได้เพิ่มเข้าไปด้านผม วุฒิ การศึกษาระบบจะเรียงล าดับจากมากไปน้อยให้อัตโนมัติ

#### **4.ต าแหน่งหน้าที่รับผิดชอบ**

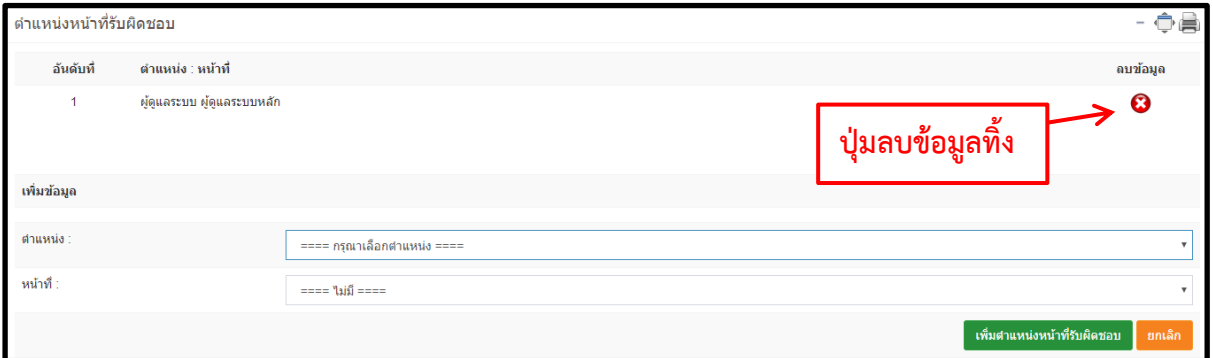

ท่านสามารถเพิ่มตำแหน่งหน้าที่รับผิดชอบของท่านเองได้ เมื่อท่านได้ทำการจัดข้อมูลเสร็จสิ้นแล้ว ให้ทำการกดปุ่ม **เพิ่มตำแหน่งหน้าที่รับผิดชอบ** สีเขียวด้านขวาล่างท่านจะได้รายชื่อตำแหน่ง หน้าที่รับผิดชอบด้านบน (ในกรณีเพิ่มตำแหน่งหน้าที่รับผิดชอบนั้นสามารถเพิ่มเองได้ในกรณีที่ ทางแอดมินเป็นคนเปิดระบบให้ทำการแก้ไขตำแหน่งหน้าที่รับผิดชอบเองเท่านั้น)

# **หมายเหตุ : ต าแหน่งหน้าที่รับผิดชอบนั้นถ้าเกิดท่านไม่มีต าแหน่งหน้าที่รับผิดชอบนั้นท่านจะ ไม่สามารถรับหนังสือสารบรรณได้**

#### **5.ประวัติการลา**

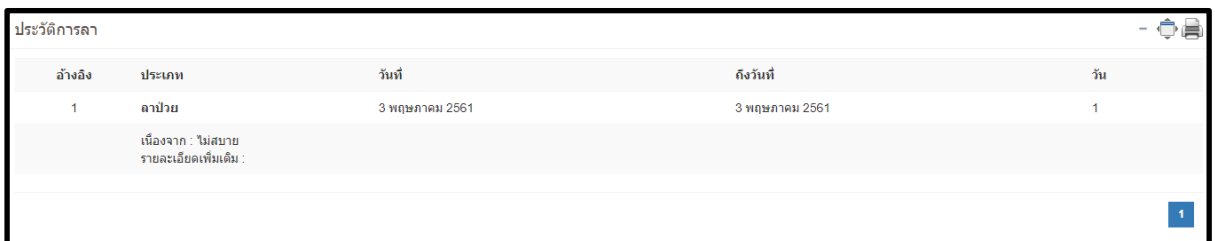

ประวัติการลาในส่วนนี้ท่านสามารถที่จะดูข้อมูลได้อย่างเดียวเท่านั้น **ทางฝ่ายบุคลากร** จะเป็นคน จัดการข้อมูลด้านประวัติการลา ให้ท่านเอง

#### **6.ประวัติการฝึกอบรม**

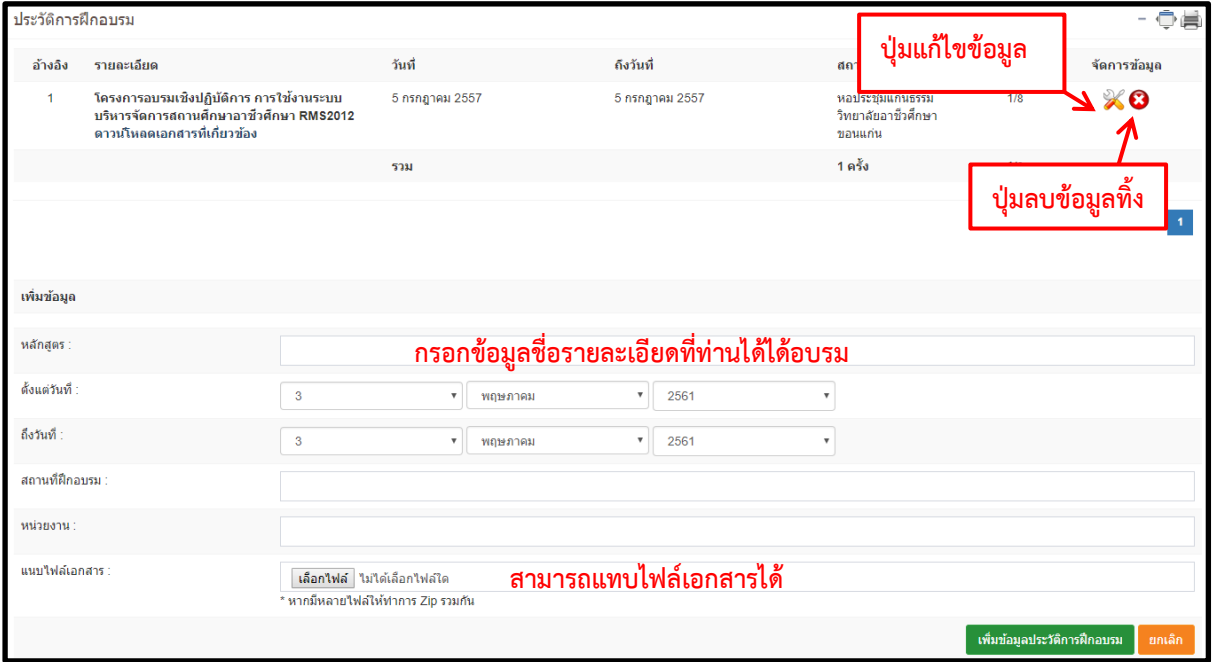

้เมื่อท่านทำการกรอกข้อมูลเรียบร้อยแล้วให้ท่านกดปุ่ม **เพิ่มข้อมูลประวติการฝึกอบรม** สีเขียว ้ด้านขวาล่าง ท่านจะได้ประวัติการฝึกอบรมที่ท่านได้เพิ่มลงไปด้านผม ระบบจะทำการเรียงประวัติ ล่าสุดจะอยู่ด้านบนเสมอ

# **7.ประวัติเครื่องราช**

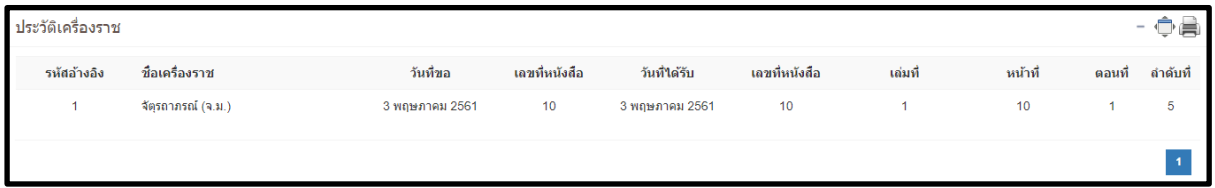

ประวัติเครื่องราชท่านสามารถดูข้อมูลได้อย่างเดียวเท่านั้น **ทางฝ่ายงานบุคลากร** จะเป็นคน จัดการข้อมูลให้ท่านเอง

# **8.ประวัติการเลื่อนขั้นเงินเดือน**

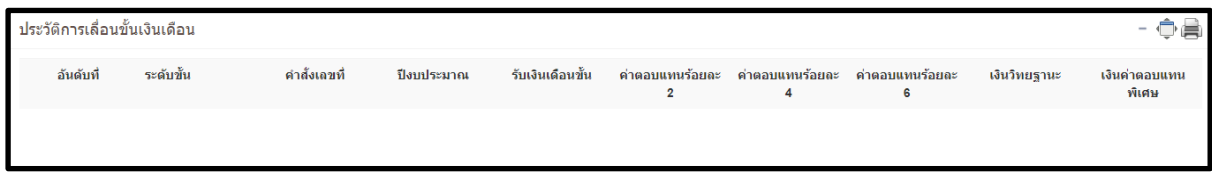

ประวัติการเลื่อนขั้นเงินเดือนนั้นท่านสามารถดูข้อมูลได้อย่างเดียวเท่านั้น **ทางฝ่ายงานบุคลากร** จะเป็นคนจัดการข้อมูลให้ท่านเอง

### **9.รางวัลหรือสิ่งเชิดชูเกียรติ**

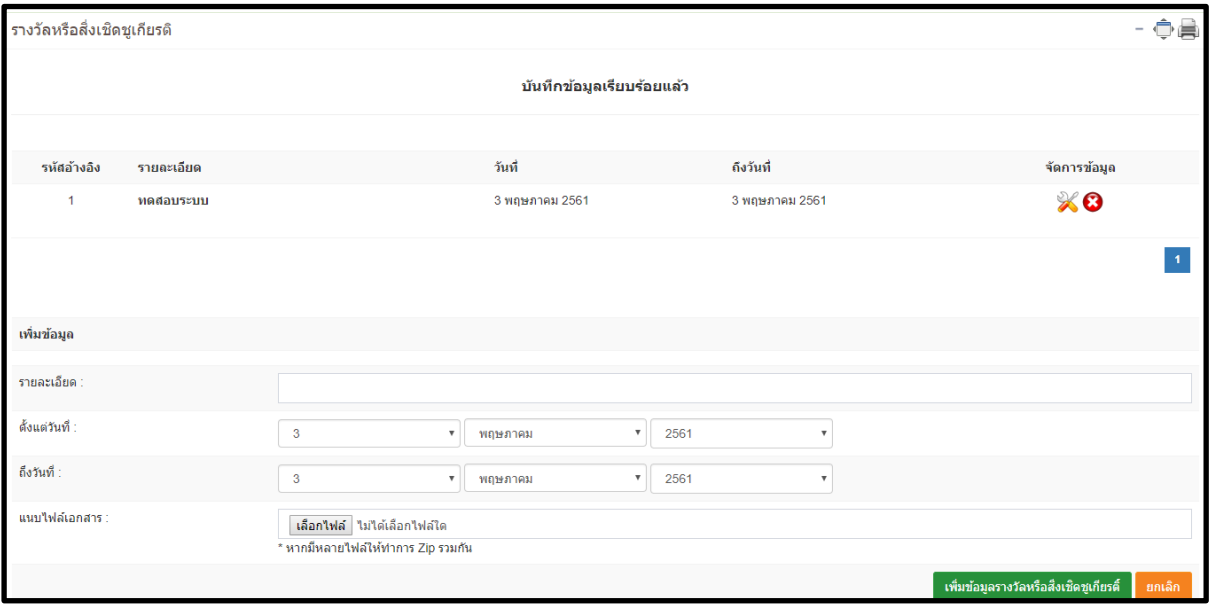

ท่านสามารถเพิ่มข้อมูลรางวัลหรือสิ่งเชิดชูเกียรติของตัวท่านเองได้เลยถ้ามีไฟล์เอกสารแนบมาด้วย ์ ให้ทำการแนบไฟล์เอกสารของท่านเอง เมื่อทำการกรอกข้อมูลเรียบร้อยแล้วให้ทำการ **เพิ่มข้อมูล รางวัลหรือสิ่งเชิดชูเกียรติ**สีเขียวด้านขวาล่าง

## **10.ตรวจสอบข้อมูลการรูดบัตร**

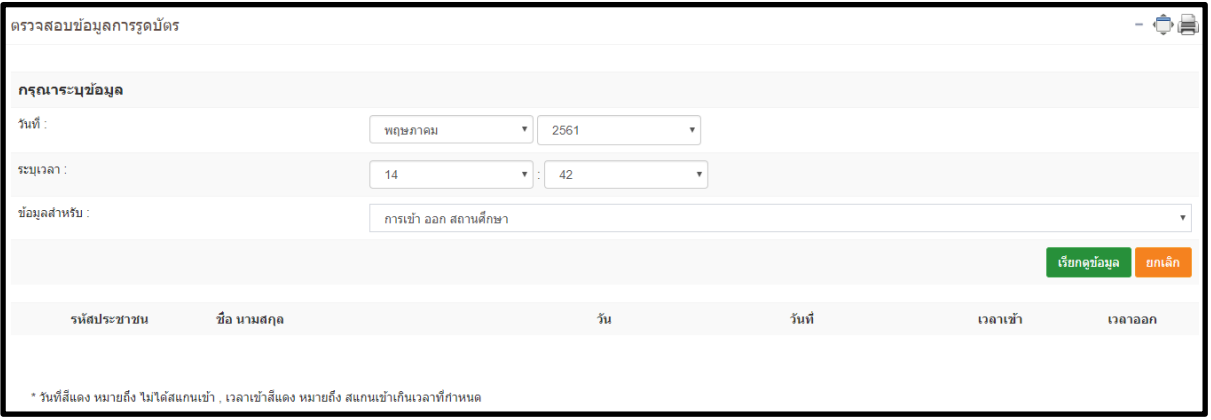

หากท่านมีระบบรูดบัตรสแกนรายนิ้วมือท่านสามารถตรวจสอบดูการ เข้า-ออก สถานศึกษาได้โดย เลือก วัน ระบุเวลา แล้วกดปุ่มเรียกดูข้อมูล สีเขียวด้านขวา ก็จะปรากฏประวัติการเข้าออก สถานศึกษา

#### **11.พิมพ์เอกสารบันทึกข้อความ**

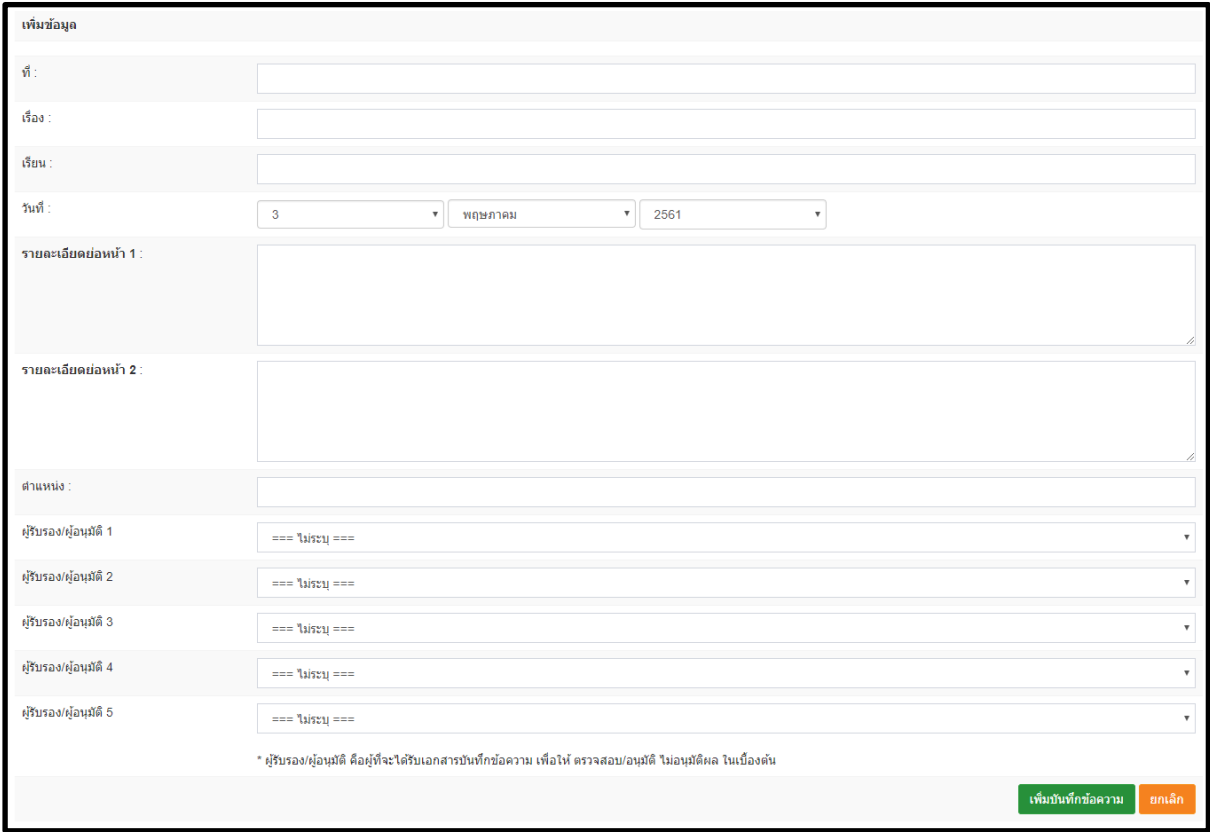

ระบบพิมพ์เอกสารบันทึกข้อความนั้นคือ ระบบบันทึกข้อมูลออนไลน์ ท่านสามารถบันทึกข้อความ ต่างๆได้หรือต้องการบันทึกข้อความการลาแล้วส่งให้ผู้รับรอง/ผู้อนุมัติได้โดยการกรอกข้อมูลให้ เรียบร้อยแล้ว สามารถเลือกผู้อนุมัติ ได้ทั้งหมด 5 คน ด้วยกัน หากไม่ต้องการมีผู้รับรอง/ผู้อนุมัติ ก็ไม่ต้องเลือก ผู้รับรอง/ผู้อนุมัติ เมื่อกรอกข้อมูลเสร็จแล้วให้ท าการ **เพิ่มบันทึกข้อมูล** ปุ่มสีเขียว ด้านขวาล่าง

เมื่อท่านท าการเพิ่มบันทึกข้อมูลเรียบร้อย ท่านก็จะได้ข้อมูล **ดังภาพ**

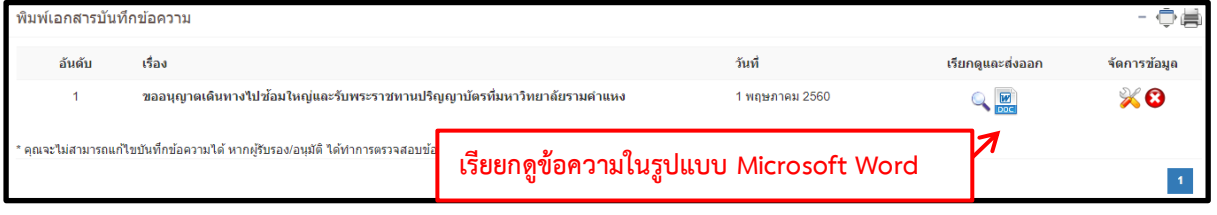

ท่านจะได้ข้อความอยู่ทางด้านบนสุด สามารถที่จะเรียกดู แก้ไขข้อมูล หรือ ลบทิ้งได้

### หากมีผู้อนุมัติ จะได้ข้อความ **ดังภาพ**

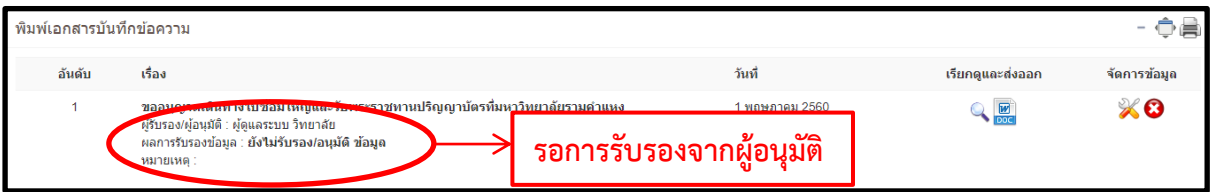

ทางผู้รับรอง/ผู้อนุมัติก็จะทำการรับรองโดยการไปที่เมนู **ตรวจสอบบันทึกข้อความ ที่บุคคลอื่น ส่งมาเพื่อให้ท่านรับรอง/อนุมัติ**

### **12.ตรวจสอบบันทึกข้อความ ที่บุคคลอื่น ส่งมาเพื่อให้ท่านรับรอง/อนุมัติ**

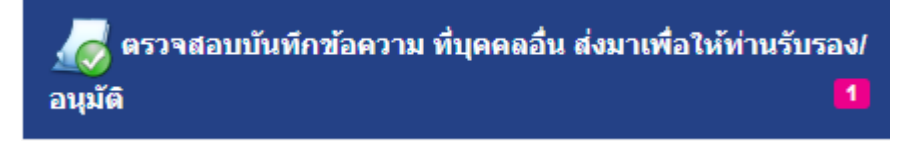

หากมีผู้ให้ท าการ **รับรอง/อนุมัติ**ข้อมูลจะมีตัวเลขแจ้งเตือนท่าน ท่านก็สามารถที่จะเข้าไปอนุมัติ ข้อความได้**ดังภาพ**

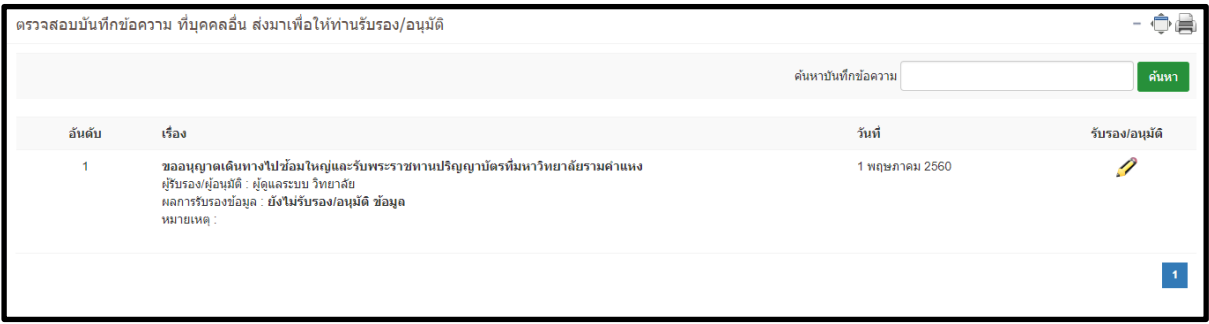

ให้ท่านกดที่ปุ่มดินสอ ด้านขวามือ เพื่อทำการอนุมัติ ข้อความ

# **ระบบบุคลากร (การใช้งานทั่วไป)**

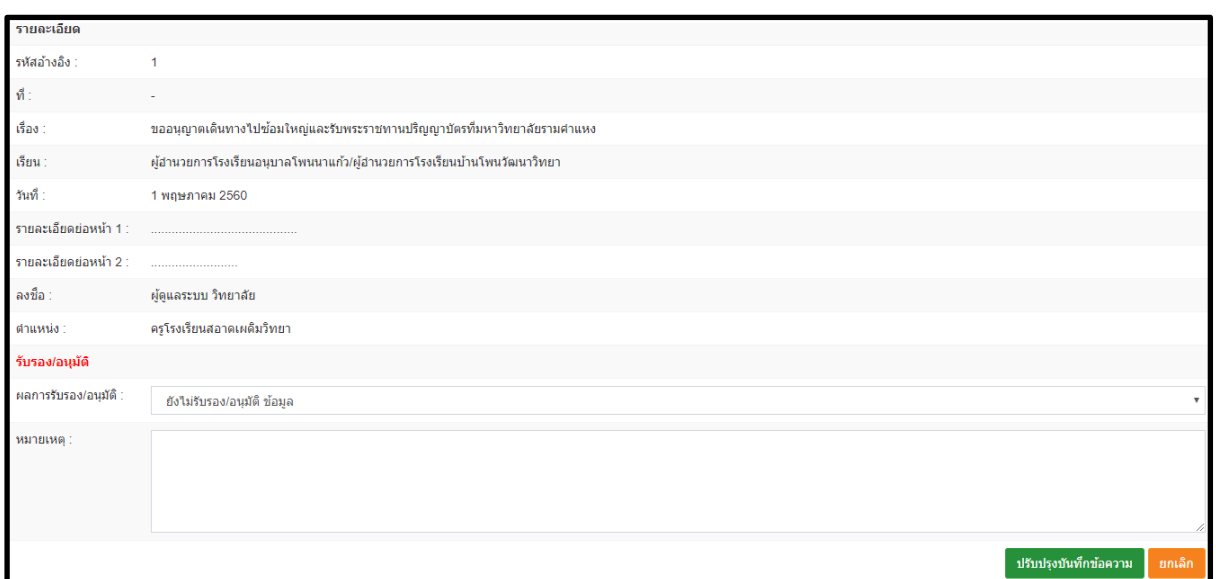

ท่านก็สามารถที่จะใส่ข้อมูล ผลการรับรอง/อนุมัติ ได้เมื่อทำการใส่ข้อมูลเรียบร้อยแล้วให้ทำการ **ปรับปรุงบันทึกข้อความ** สีเขียวด้านขวาล่าง ผู้ที่ส่งข้อความขออนุมัตินั้นก็จะได้ ข้อความตอบ กลับมา **ดังภาพ**

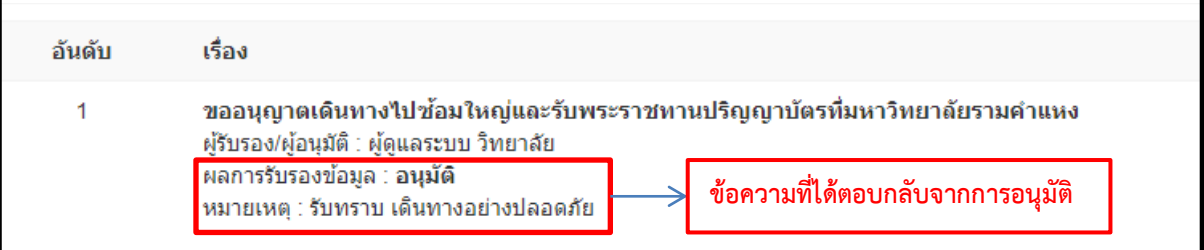

# **13.ถ่ายโอนข้อมูลตนเองจากสถานศึกษาเก่าที่ใช้ระบบ**

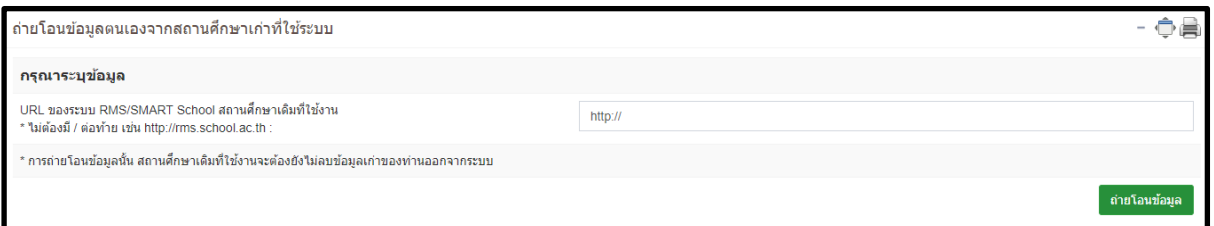

หากท่านเคยใช้ระบบ RMS จากสถานศึกษาเก่าท่านสามารถที่จะโอนข้อมูลจากสถานศึกษาเก่า มายังสถานศึกษาใหม่ได้ โดยการใส่ URL ของสถานศึกษาเก่าที่ใช้งาน **ไม่ต้องมี / ต่อท้าย**

**เช่น [http://rms.school.ac.th](http://rms.school.ac.th/)**

#### **14.ศูนย์กลางการแจ้งเตือน**

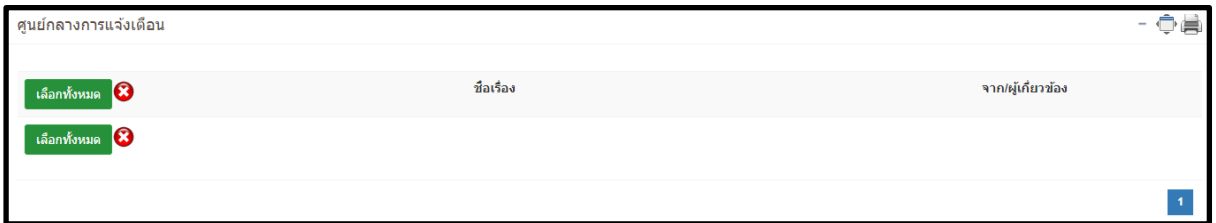

**หากมีหนังสือสารบรรณแจ้งเตือนมาถึงตัวท่านจะมีข้อมูลปรากฏ**

#### **ระบบสารบรรณ**

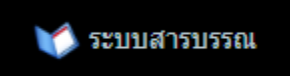

ท่านสามารถที่จะเข้าไปหาข้อมูลหนังสือสารบรรณได้ตามไอคอนรูป ด้านบน

เมื่อเข้าไปที่เมนูระบบสารบรรณแล้วท่านจะเจอกับหน้าต่าง ดังภาพ

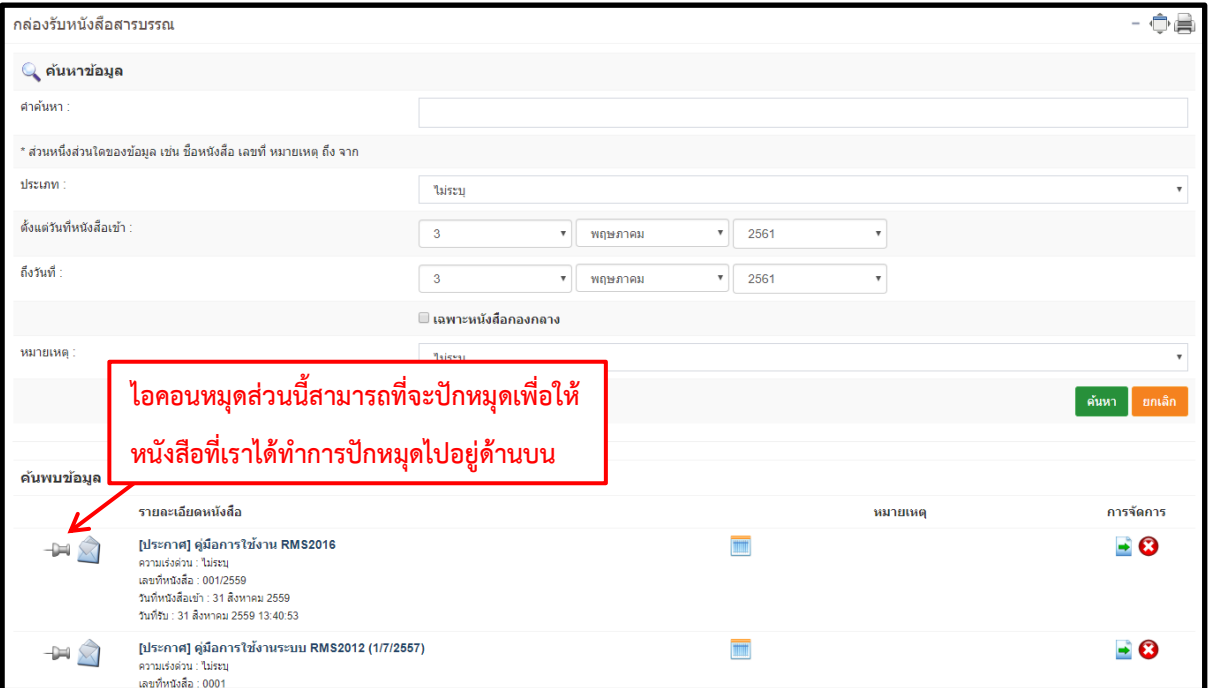

**ท่านสามารถที่จะค้นหาหนังสือสารบรรณของท่านเองได้โดนที่ช่องค้นหาข้อมูล**

**หากต้องการเปิดอ่านหนังสือสารบรรณให้ท าการคลิกที่ ชื่อ หนังสือสารบรรณ**

#### **ระบบจดหมาย**

![](_page_14_Picture_2.jpeg)

ท่านสามารถที่จะส่งจดหมายหาบุคลากรท่านไหนก็ได้ที่อยู่ในระบบ **RMS** โดยเมื่อเข้าไปที่ระบบ จดหมายแล้วจะพบกับหน้าต่างระบบ **ดังภาพ**

![](_page_14_Picture_75.jpeg)

้วิธีการส่งจดหมายให้ท่านทำการคลิกที่เมนู **เขียนจดหมาย** ท่านก็จะพบกับหน้าระบบ **ดังภาพ** 

![](_page_14_Picture_76.jpeg)

ี เมื่อทำการกรอกข้อมูลเรียบร้อยแล้วท่านก็กดปุ่ม **ส่งจดหมาย** สีเขียวด้านขวาล่าง เพื่อยืนยันการ ส่งจัดหมายของท่าน

เมื่อท่านได้ทำการส่งจดหมายเรียบร้อยแล้วผู้รับก็จะมีตัวเลขแจ้งเตือนว่าได้รับจดหมายกี่ฉบับ

![](_page_15_Picture_2.jpeg)

ท่านก็จะเห็นจดหมายที่บุคลากรท่านอื่นได้ส่งมา

![](_page_15_Picture_58.jpeg)

หากต้องการเปิดอ่านให้ทำการกดที่ชื่อจดหมายเพื่อทำการเปิดอ่าน

![](_page_15_Figure_6.jpeg)

หลังจากกด ไอคอน ตอบกลับ แล้วจะได้หน้าต่างระบบ **ดังภาพ**

![](_page_15_Picture_59.jpeg)

ท่านก็สามารถที่จะเขียนจดหมายตอบกลับได้ทันที

#### **กล่องจดหมายออก**

ท่านสามารถที่จะเช็คการเขียนจดหมายออกของท่านได้โดยการไปที่เมนู **กล่องจดหมายออก**

![](_page_16_Picture_3.jpeg)

### ท่านก็จะได้หน้าต่างของระบบกล่องจดหมายออก **ดังภาพ**

![](_page_16_Picture_33.jpeg)

#### **วิธีการแก้ไขหรือการออกจากระบบ**

ท่านสามารถที่จะแก้ไขรหัสผ่านของตัวท่านเองได้โดยการไปที่ ชื่อ-นามสกุล ของท่านเองด้านขวา บน ให้ท่านคลิกที่ชื่อ-นามสกุล ก็จะปรากฏหน้าต่าง **ดังภาพ**

![](_page_17_Picture_3.jpeg)

ท่านสามารถแก้ไขรหัสผ่านได้โดยการกดที่ปุ่ม แก้ไขรหัสผ่าน ท่านก็จะเจอกับหน้าต่าง **ดังภาพ**

![](_page_17_Picture_72.jpeg)

ท่านสามารถแก้ไขรหัสผ่านได้เลย โดยการ ใส่ชื่อผู้ใช้งาน เป็น ภาษาอังกฤษหรือตัวเลข ตัวอักษร ไม่เกิน 8 ตัวอักษร เท่านั้น ห้ามใส่ สัญลักษณ์ พิเศษ หรือ ภาษาไทย เด็ดขาด ช่อง รหัสผ่าน กับ รหัสผ่าน ซ้ าให้ ใส่รหัสผ่าน เหมือนกัน ทั้ง 2 ช่อง ตัวอักษรไม่เกิน 8 ตัวอักษร เป็น ภาษาอังกฤษ หรือตัวเลขเท่านั้น เมื่อทำการกรอกข้อมูลเรียบร้อยแล้ว ให้ทำการกดปุ่ม **เปลี่ยนรหัสผ่าน** เพื่อทำ การยืนยันการเปลี่ยนรหัสผ่าน

**หมายเหตุ : หากบุคลากรท่านลืมรหัสผ่านให้ติดต่องานฝ่ายบุคลากรกับแอดมิน**